■PhoenixFinish2013.2 基本操作手順 ~ アップコンバート→ファイルエクスポート ~

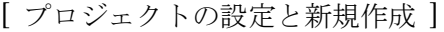

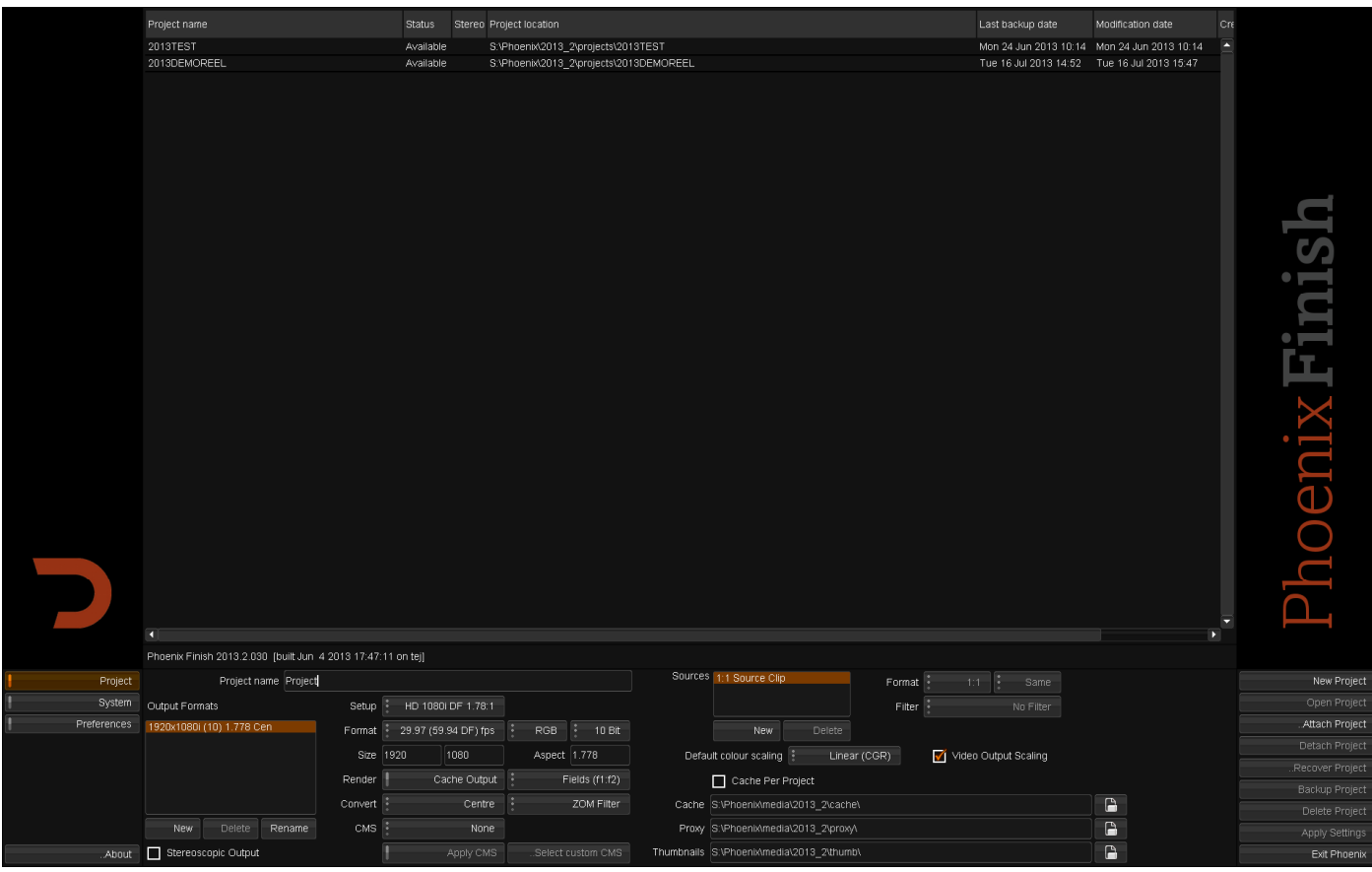

上図は、Phoenix の起動直後の画面です。この画面でプロジェクトの管理、設定、作成などが行えます。

「Project name」に任意の名前を入れて、右側の「New Project」を押すと、プロジェクトが作られます。

Output Formats に、作業で使用する解像度を複数設定することができます(通常は 1 つ)。

Setup 内に、あらかじめ設定された解像度、フレームレートのプリセットが入っています。

フレームレート、解像度は、Format / Size を変更することで任意のものに設定が可能です。

画面が最終的に表示される縦横比を「Aspect」内に記入して下さい。

RGB/10BIT が標準の書き出しビット深度です。

インタレースでの作業を行う場合には、最終書き出しフォーマットが HD の場合には Fields(f1:f2)、SD NTSC の場合には Fields(f2:f1)と設定して下さい。

その他の項目は、上図と同じ状態にしていただければ、まずは大丈夫です。

設定を変更した場合、右下の「Apply Settings」を押すと、変更の適用が可能です。

Open Project を押すと、プロジェクトが開かれます。

設定例: SD NTSC 29.97fps インタレース素材を、HD 1920x1080 29.97fps にアップスケールする場合、 プロジェクトの設定は、setup HD 1080i DF/NDF 29.97(59.94 DF/NDF)fps RGB10BIT size 1920x1080 Aspect 1.778 Fields(f1:f2) に設定をします。

## Phoenix Finish アップスケール操作手順説明書 マンパン フォトロン 2013/07/26

[タイムラインの新規作成と、ファイルのインポート]

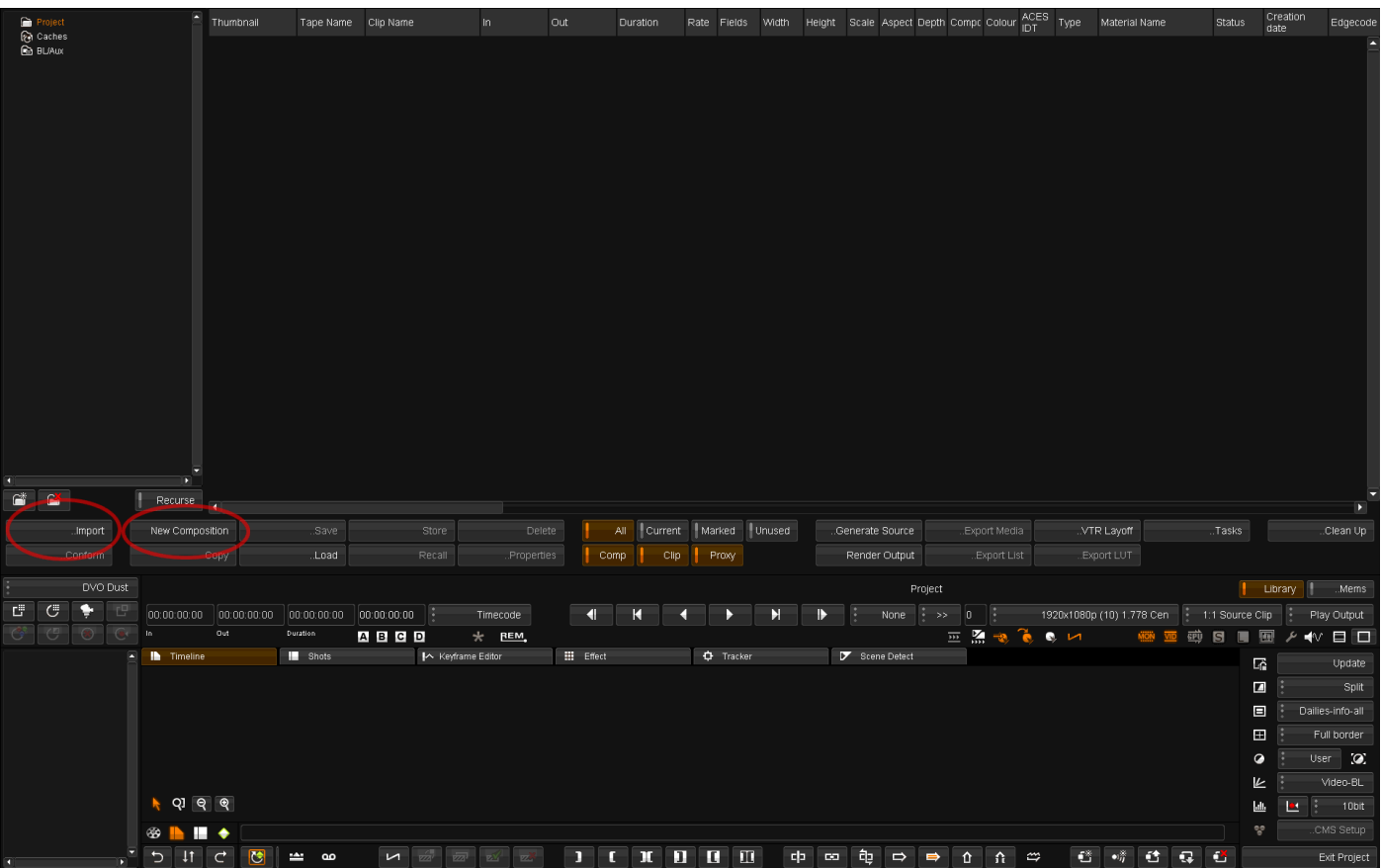

NewComposition を押して、新規タイムラインを作成、Import を押してファイルのインポート

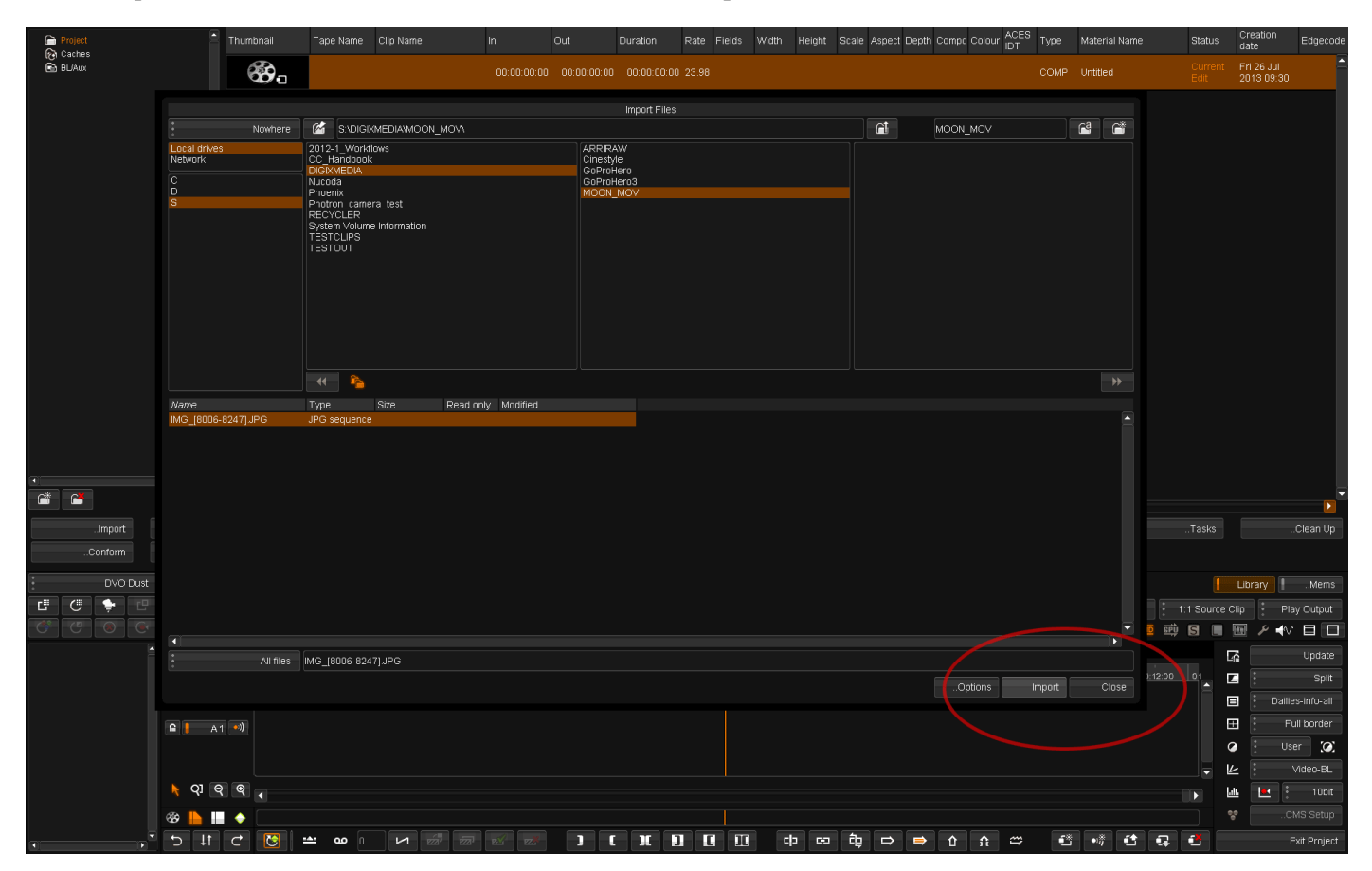

ファイル選択し Import ボタンを押すとファイルをインポートします。Close でダイアログを閉じます。

### [タイムラインへのクリップの配置]

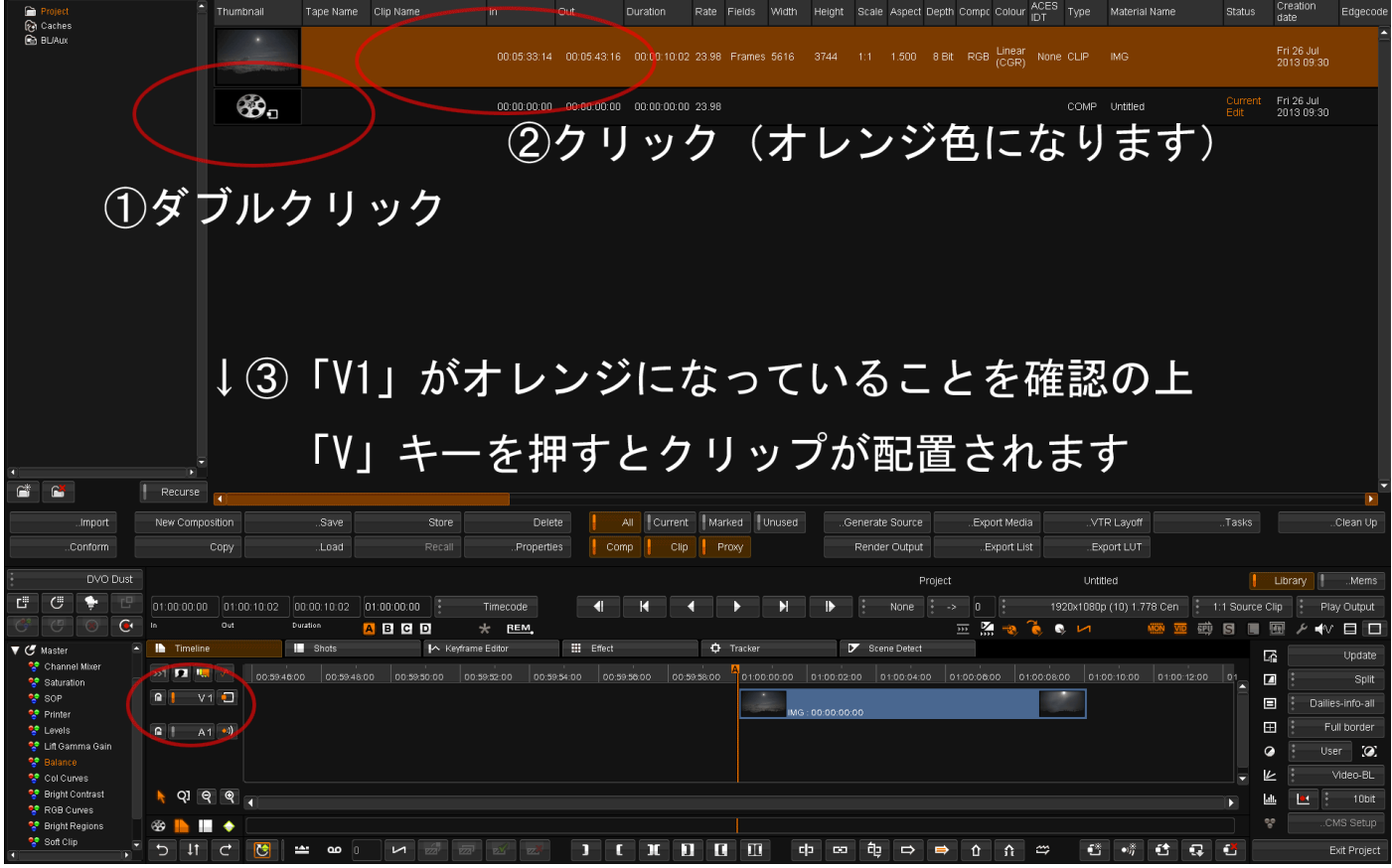

・新規作成したタイムライン(コンポジションとも言います)をダブルクリックすると、画面下の部分にタイム ラインが表示されます。

・インポートした素材をクリックしてください。

・タイムラインの「V1」トラックがアクティブ(オレンジ色)であることを確認し、キーボードの V キーを押 すとタイムラインに素材をインサート、B キーを押すとオーバーライトします。

・in 点 out 点が設定されていない場合、タイムラインの再生ヘッドの場所に挿入されます。

・in 点 out 点は、キーボードの I キーと O キーで設定可能、Ctrl+I / Ctrl+O で IO 点の消去が可能です。

・慣れてきたら、素材をタイムラインにドラッグアンドドロップもできます(コツがいります)。

コツ

プロジェクト内の素材をドラッグし、タイムライン上のクリップのあるあたりに持っていくと、V1 と書かれた トラックインジケーターがオレンジに光ります。オレンジが光った状態で素材を離すと、タイムラインに配置さ れます。

## [タイムラインの確認と再生]

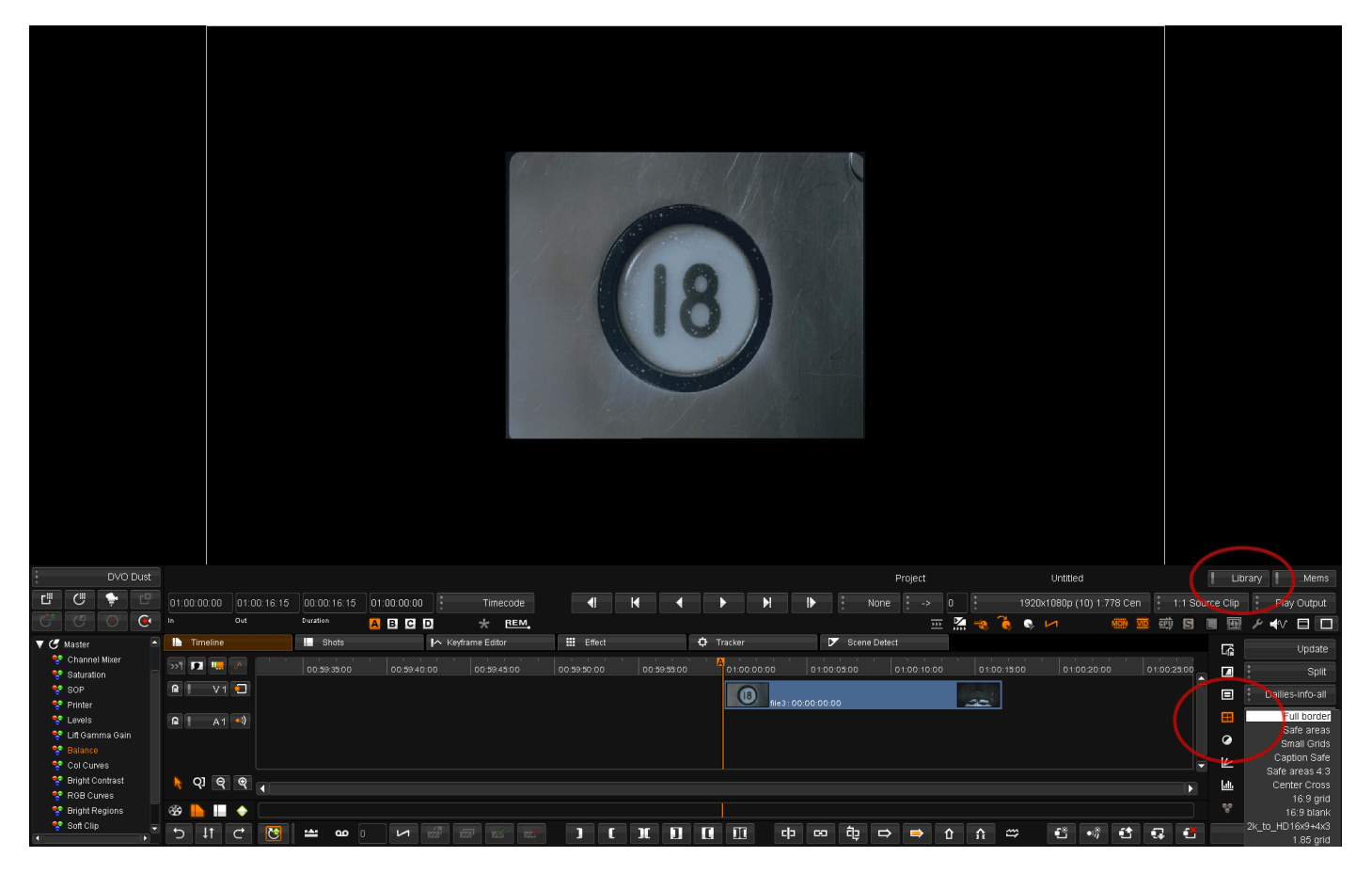

右の「Library」ボタンを押すと、上の部分に映像が表示されます。

映像が表示されている部分は、マウスのドラッグ操作でステージの見る場所の移動(クリップの座標は変更され ません)また、マウスのホイール操作で拡大縮小が可能です。

画面上にポインタがある状態で、キーボードの F キーで画面の表示領域全体に映像をフィットさせて表示させ ます。G キーで、ピクセルバイピクセル(当倍表示)します。

GUI 右下にある「田」のようなボタンを押すと、ステージのサイズを枠線で表示します。

右下の他のボタンを押すことで、画面上にさまざまな情報をオーバーレイすることができます、ここで設定され るオーバーレイ表示は、最終的にファイルにエクスポートする場合に出力されることはありません。

GUI 真ん中辺の再生コントロール ボタン (▼) を押すことで、再生が可能です。

PC スペック(主にディスク速度)が十分でない場合には、再生速度が落ちます。

[ フィルターの選択と適用 ]

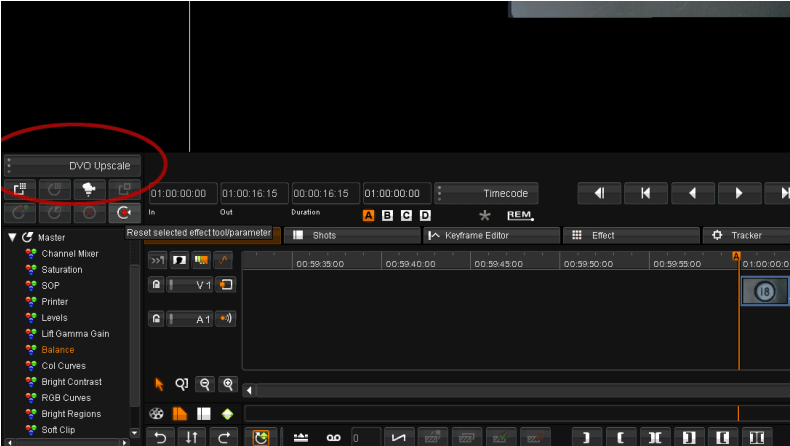

↑GUI 左側のエフェクトセレクターを押して、DVO Convert から DVO Upscale を選択します。

この段階では、まだエフェクトは適用されていません(これから適用したいものを選んだ状態です)。

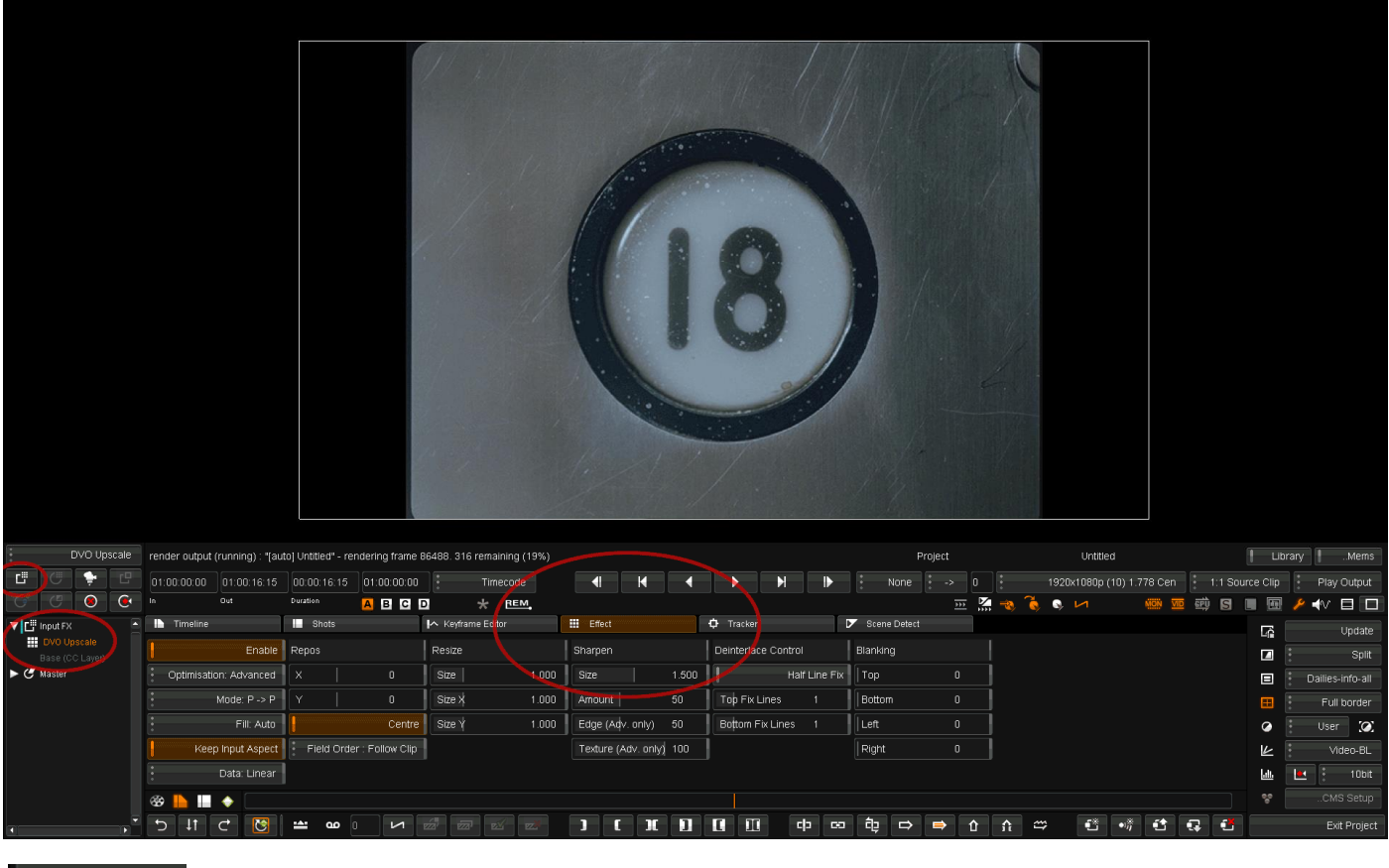

左側のこのマークのボタンを押すと、現在再生ヘッドがある場所のクリップにフィルタが適用さ

れます。

InputFX の中に、DVO Upscale が入っているのを確認の上 DVO upscale の文字をダブルクリックすると。。。

# !

Effect タブの中に DVO upscale の設定が表示されます。

| $\nabla$ $\Gamma$ input FX<br>DVO Upscale<br>Base (CC Layer) | E | П<br>Timeline                      | <b>B</b> Shots                         | Iへ Keyframe Editor                                                      | <b>H</b> Effect         | <b>D</b> Tracker                         | Scene Detect                                          |
|--------------------------------------------------------------|---|------------------------------------|----------------------------------------|-------------------------------------------------------------------------|-------------------------|------------------------------------------|-------------------------------------------------------|
|                                                              |   |                                    | Enable Repos                           | Resize                                                                  | Sharpen                 | Deinterlace Control                      | Blanking                                              |
| $\blacktriangleright$ $\subset$ Master                       |   | Optimisation: Advanced X           | $\mathbf{0}$                           | 1.000<br>Size                                                           | 1.500<br>Size           | Half Line Fix     Top                    | $\mathbf 0$                                           |
|                                                              |   | Mode: $P \rightarrow P$            | 1 Y<br>$\mathbf{0}$                    | 1.000<br>Size X                                                         | 50<br>Amount            | Top Fix Lines                            | Bottom<br>$\mathbf 0$                                 |
|                                                              |   | Fill: Auto                         | Centre <sup>1</sup>                    | Size Y<br>1.000                                                         | Edge (Adv. only)<br>50  | Bottom Fix Lines                         | $\mathbf 0$<br>Left                                   |
|                                                              |   | Keep Input Aspect                  | Field Order: Follow Clip               |                                                                         | Texture (Adv. only) 100 |                                          | Right<br>$\mathbf 0$                                  |
|                                                              |   | Data: Linear                       |                                        |                                                                         |                         |                                          |                                                       |
|                                                              |   | $\circledast$ <b>h i</b> $\bullet$ |                                        |                                                                         |                         |                                          |                                                       |
|                                                              |   | 图<br>IJ.<br>⅁<br>$\rightarrow$     | $\sqrt{ }$<br><b>TABLE</b><br>$\infty$ | $\frac{1}{\sqrt{2}}$<br>$\sqrt{24}$<br><b>PY</b><br><b>The Contract</b> | П<br>π                  | <b>c</b> p<br>$\blacksquare$<br>п<br>CO. | 龟<br>$\Rightarrow$<br>$\Rightarrow$<br>⇑<br>$\hat{v}$ |

Enable: エフェクトのオン/オフ

Optimisation: Advanced が良いでしょう。

Mode: P->P (プログレッシブからプログレッシブ)、i->i (インタレースからインタレース)などが選択可能 ここの設定は大変重要です。24P->24P などでは P->P 、SD NTSC 29.97 > HD 29.97 などは i->i を選択。 その他の項目は、見たままですので触っていただけると、設定が変わる様をご確認いただけるかと思います。 (もし、出力されるフィールドのオーダーがおかしい場合には「FieldOrder」の設定を変えてみて下さい。)

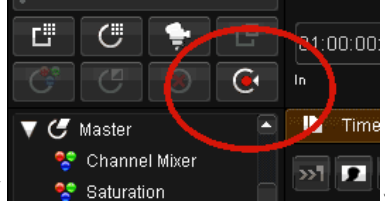

設定を戻したいときは、InputFX 下の DVO Upscale を選択して 200 Saturation 200 200ボタンを押

すと設定がリセットされます。(その隣の○の中に X が入っているボタンを押すとエフェクトが削除されます)

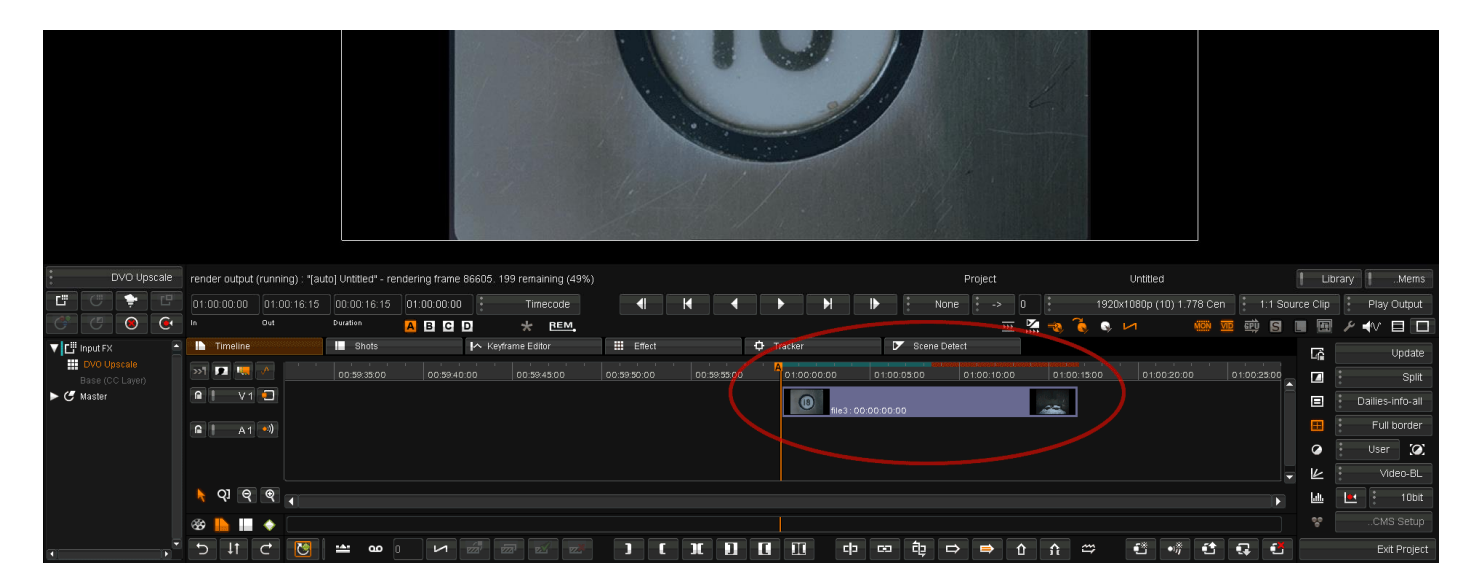

タイムラインのタブを選択すると、クリップのある部分の上に赤いバーができていて順次緑に変わっていく様子 がご確認できるかと思います。自動的にレンダリングがかかっています。緑の部分はレンダリングが終わってい ます。レンダリングが終わっていなくても映像の確認と、スローな再生は可能です。

### [ ファイルのエクスポート]

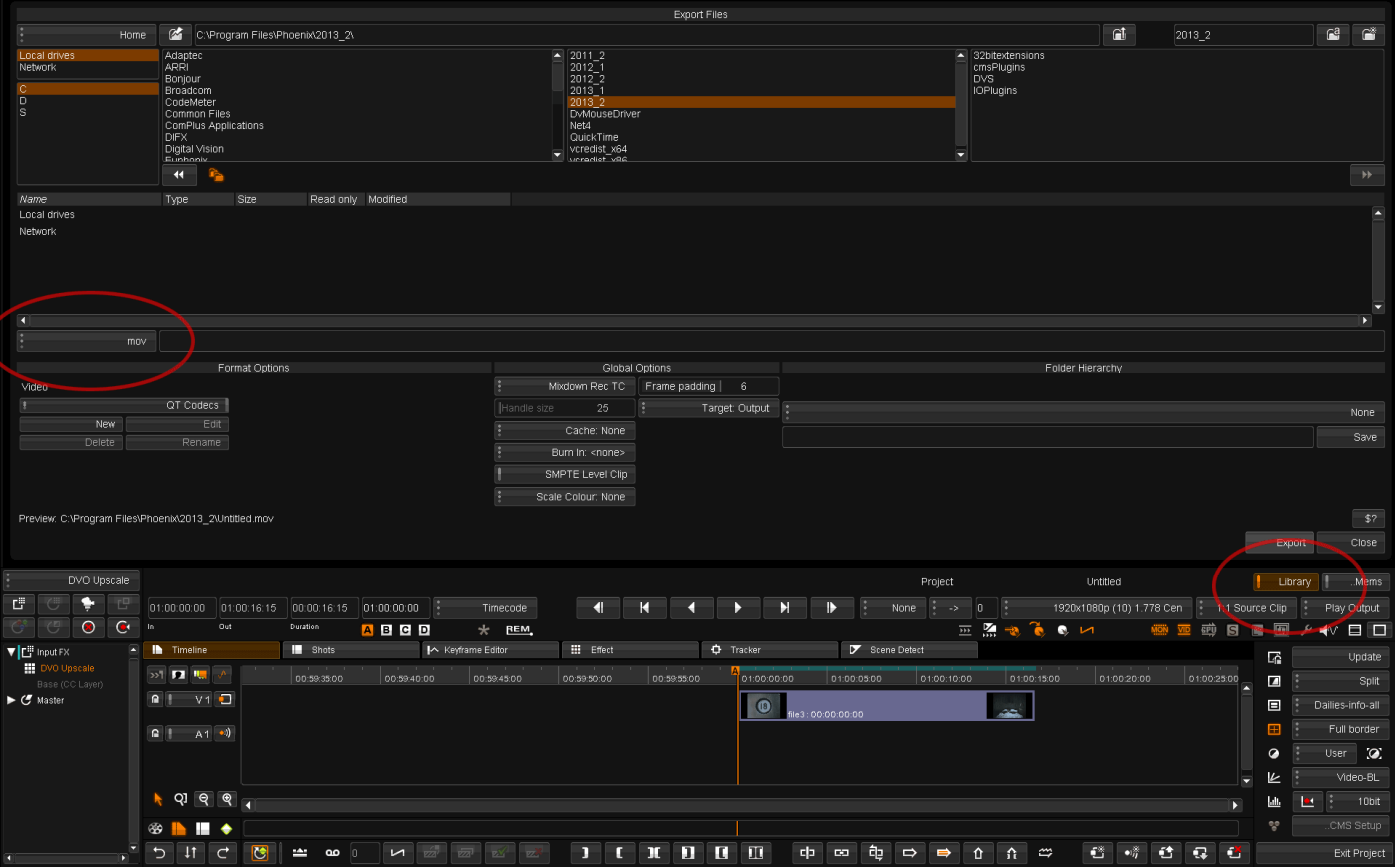

右の Library ボタンを押すと、いろいろなボタンが GUI 真ん中へんに出てきます。

その中の「Export Media」を押すと、ファイルをエクスポートする画面が出てきます。

エクスポートする場所、ファイル形式を選んで、Export ボタンを押すと、エクスポートが開始されます。 (標準の設定では DPX が選択されています。)

形式に Quicktime を選んで、コーデックを QT Codecs を選んだ場合には、Export ボタンを押した後、 Quicktime 設定ダイアログが、アプリケーションのバックで立ち上がっていることがあります。 その場合には ALT + TAB キーを押して、Quicktime のコーデック等の設定を選択してください。 タイムラインに画と音がある場合、ダイアログは、それぞれ出ます。

Export ボタンを押した後は、エクスポートが自動的に開始されますので(必要に応じてレンダリングもされま す)Close ボタンを押して、ダイアログは閉じてしまって下さい。

レンダリングの進捗状況は ExportMedia ボタンの並びにあります「Tasks」ボタンを押すことで確認が可能です。

作業が終わりましたら、GUI 右下の ExitProject、その後のプロジェクト選択画面で Exit Phoenix を押すとアプ リケーションが終了します。

Phoenix は、オートセーブですが、CTRL+S で、任意の時点でのセーブも可能です。

基本的な操作は以上です。ご不明点ございましたらお問い合わせ下さい。:)

補足:こまったときは

・いつまでたってもレンダリングが始まらない!

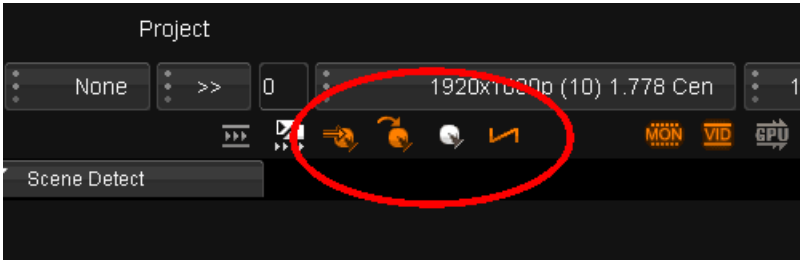

ここら辺のボタンをオレンジにしていただくと、レンダリングが開始されます。

または ExportMedia ボタンの近所にある「RenderOutput」ボタンを押してもレンダリングがはじまります。

・再生すると画面が表示されない!

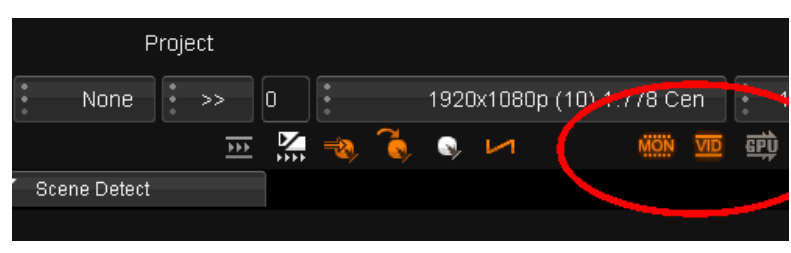

ここらへんの特に「MON」をオレンジにすると、再生中画面が表示されると思います。

・エフェクトがタイムラインのヘッド下にあるクリップに適用されない!

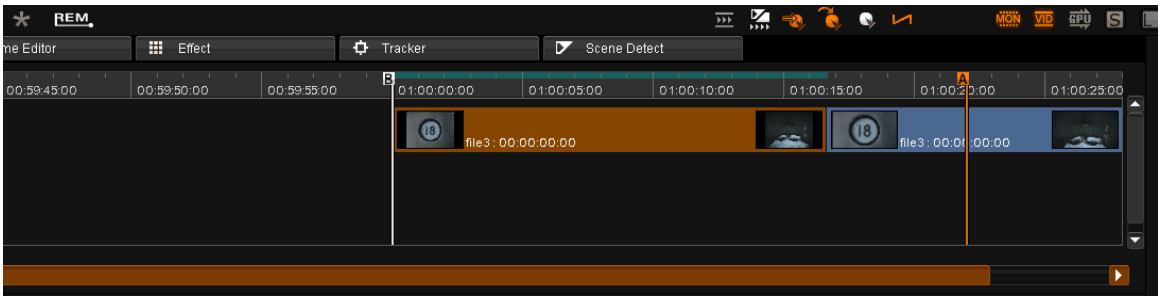

タイムラインのクリップがオレンジ色に選択がされていると、タイムラインのヘッドを動かしても、 オレンジ色のクリップにエフェクトが適用されてしまいます。

この場合、タイムラインの何もない部分をクリックすると、クリップの選択固定が解除されます。

・エフェクトをかけているのに、元の映像が見えてしまう。

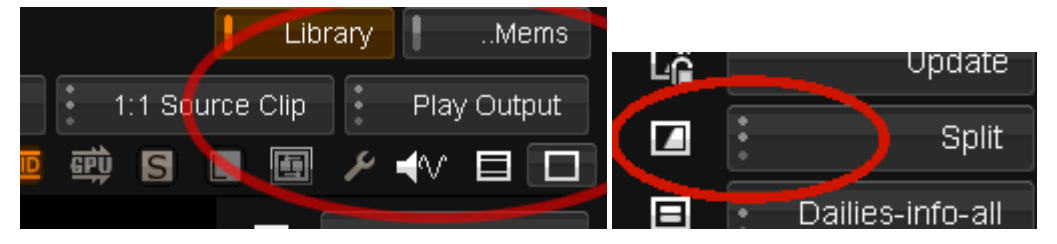

Play Output の部分が、Play Source などになっていませんか? 比較表示モードがオンになっていませんか?(上右の図は、オフの状態)

#### 補足:こまったときは(つづき)

・読み込んだクリップが、プロジェクトのクリップリストに表示されない。

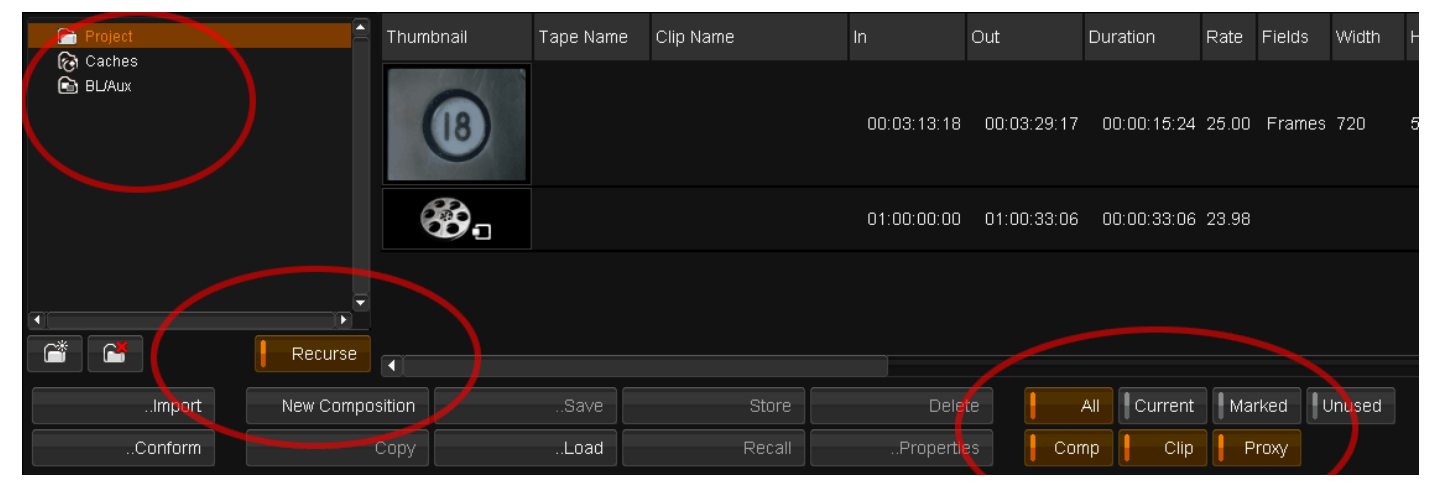

プロジェクトのリストの下にある「Recurse」をオンにして(オレンジ色にして)下さい。

GUI 左上、「Project」のフォルダをダブルクリックして下さい。

GUI 真ん中へん、表示させるメディアの種類を Comp / Clip / Proxy に、種別を ALL に設定して下さい。 (ここで種別を Current にすると、現在タイムライン上で選択されているクリップだけが表示されます。)

・Tips [フィールドでの映像の確認方法]

インタレースのプロジェクトにおいては、フィールドでの映像確認、コマ送りが可能です。

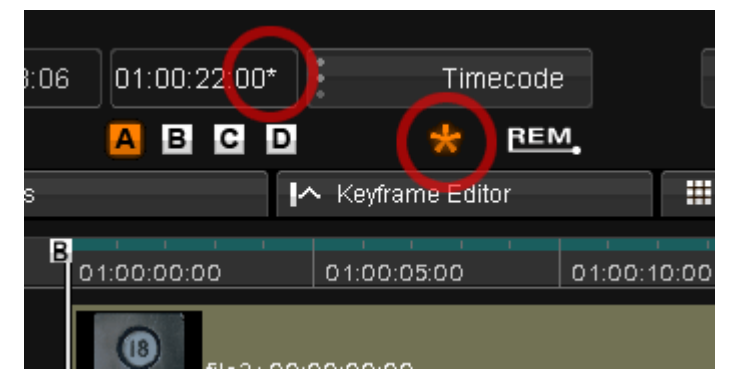

インタレース( Field(f1:f2)または Field(f2:f1) )のプロジェクトにおいては、タイムラインの上にある \*のようなボタンで、インタレースのコマ送りをオンオフすることができます。

\*がオンになっている場合、コマ送りキー(カーソルの "←" "→")でフィールドを送ることができます。 第 2 フィールド表示時は、タイムコードカウントの右上に\*マークが出ます。

以上